### INSTRUKCJA SYSTEMU

# APCOAEFLOW

## I. Informacje ogólne

- 1. System Apcoa Flow składa się zarówno z aplikacji Apcoa Flow dostępnej na telefony z systemem Android i iOS jak i ze strony internetowej [abonamenty.apcoa.pl](http://abonamenty.apcoa.pl/)
- 2. Osoba już zarejestrowana w aplikacji Apcoa Flow może się tymi samymi danymi zalogować na stronie [abonamenty.apcoa.pl](http://abonamenty.apcoa.pl/) i odwrotnie – dane do logowania są te same.
- 3. Na stroni[e abonamenty.apcoa.pl](http://abonamenty.apcoa.pl/) można zarządzad TYLKO swoimi abonamentami oraz danymi konta.
- 4. W aplikacji Apcoa Flow można dodatkowo uruchamiać sesje parkowania na parkingach parkometrowych oraz ją wielokrotnie przedłużać.
- 5. Apcoa Flow umożliwia automatyczne otwieranie szlabanów oraz automatyczne pobieranie opłaty zgodnie z cennikiem na **parkingach szlabanowych**.
	- 5.1 Każdy parking obsługujący automatyczne pobór opłaty jest oznaczony logiem APCOA FLOW na szlabanie wjazdowym, wyjazdowym oraz wewnątrz parkingu.
	- 5.2 Aktualna lista parkingów szlabanowych z automatycznym poborem opłaty jest dostępna w Menu->Parkingi szlabanowe. W tym też miejscu można wyłączyć na wybranych parkingach szlabanowych automatyczne pobierane opłaty przez Flow np. w przypadku posiadania abonamentu kupionego poza aplikacją APCOA FLOW.
	- 5.3 Istnieje też możliwośd wyłączenia automatycznego startowania sesji parkowania na parkingach szlabanowych poprzez ustawienie numeru rejestracyjnego jako nieaktywny. W tym celu należy wejść w Menu->Moje pojazdy i kliknąć zieloną ikonkę obok numeru rejestracyjnego.
	- 5.4 W przypadku wykupienia abonamentu czy też Pakietu Godzin a Apcoa Flow, parkingi na którym ten abonament czy Pakiet Godzin obowiązuje muszą mieć włączone automatyczne startowanie sesji parkowania z Apcoa Flow oraz dany pojazd musi byd Aktywny na tym koncie.
	- 5.5 W przypadku braku odczytu tablicy rejestracyjnej przez kamerę parkingową (np. z powodu zabrudzonej lub ośnieżonej tablicy) aplikacją można zeskanować QR kod na wjeździe/wyjeździe parkingu szlabanowego celem odpowiednio rozpoczęcia/zakończenia sesji parkowania.

## II. Instalacja i rejestracja w aplikacji APCOA FLOW

1. Pobierz aplikację APCOA FLOW ze sklepu Google Play lub AppStore Android: <https://play.google.com/store/apps/details?id=com.apcoaflow.consumer&hl=pl&gl=US> iOS[: https://apps.apple.com/pl/app/apcoa-flow-proste-parkowanie/id1358202825?l=pl](https://apps.apple.com/pl/app/apcoa-flow-proste-parkowanie/id1358202825?l=pl)

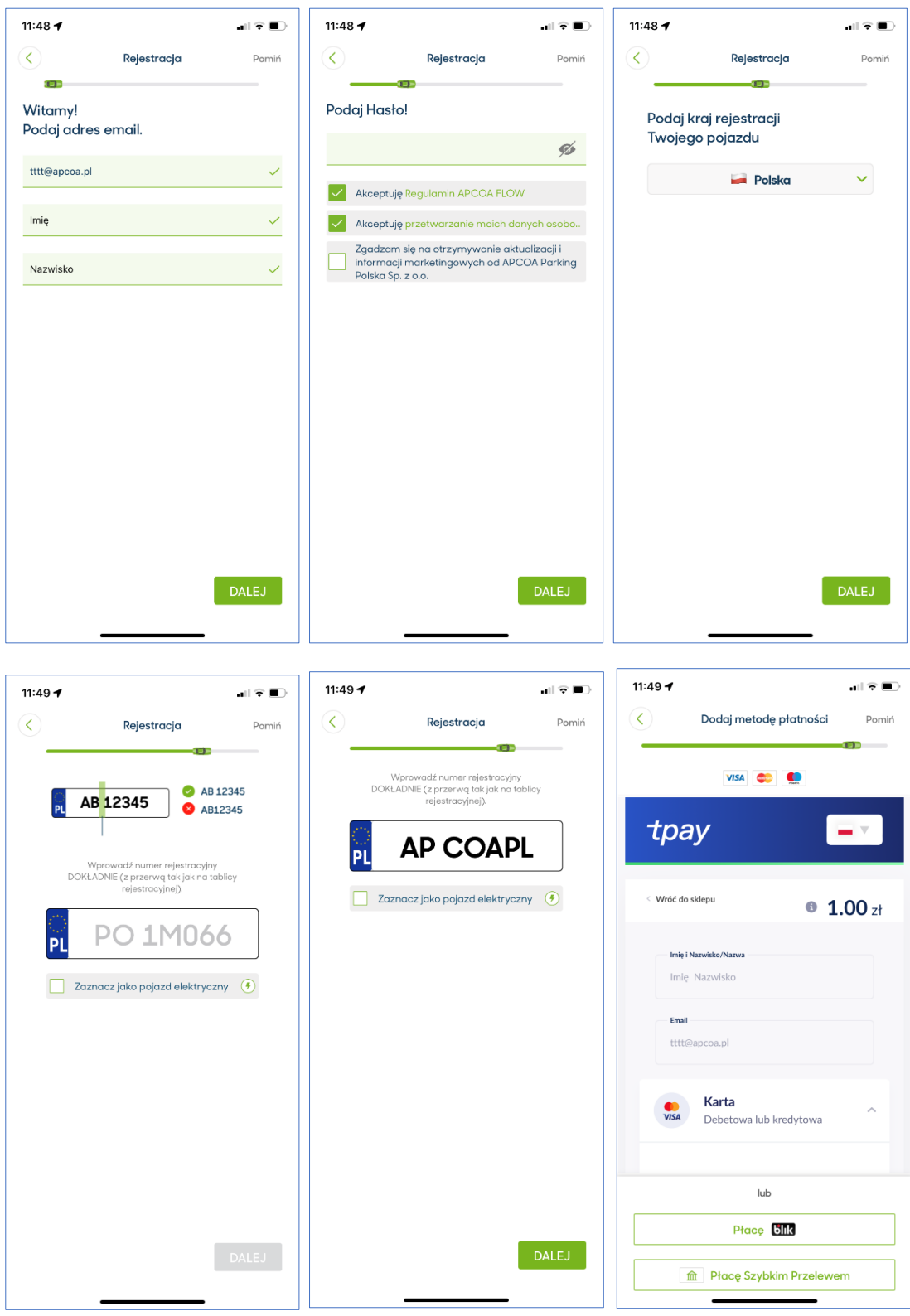

2. Zarejestruj konto – stwórz nowe konto użytkownika

Uwaga - numer rejestracyjny należy wprowadzić ze spacją w odpowiednim miejscu!

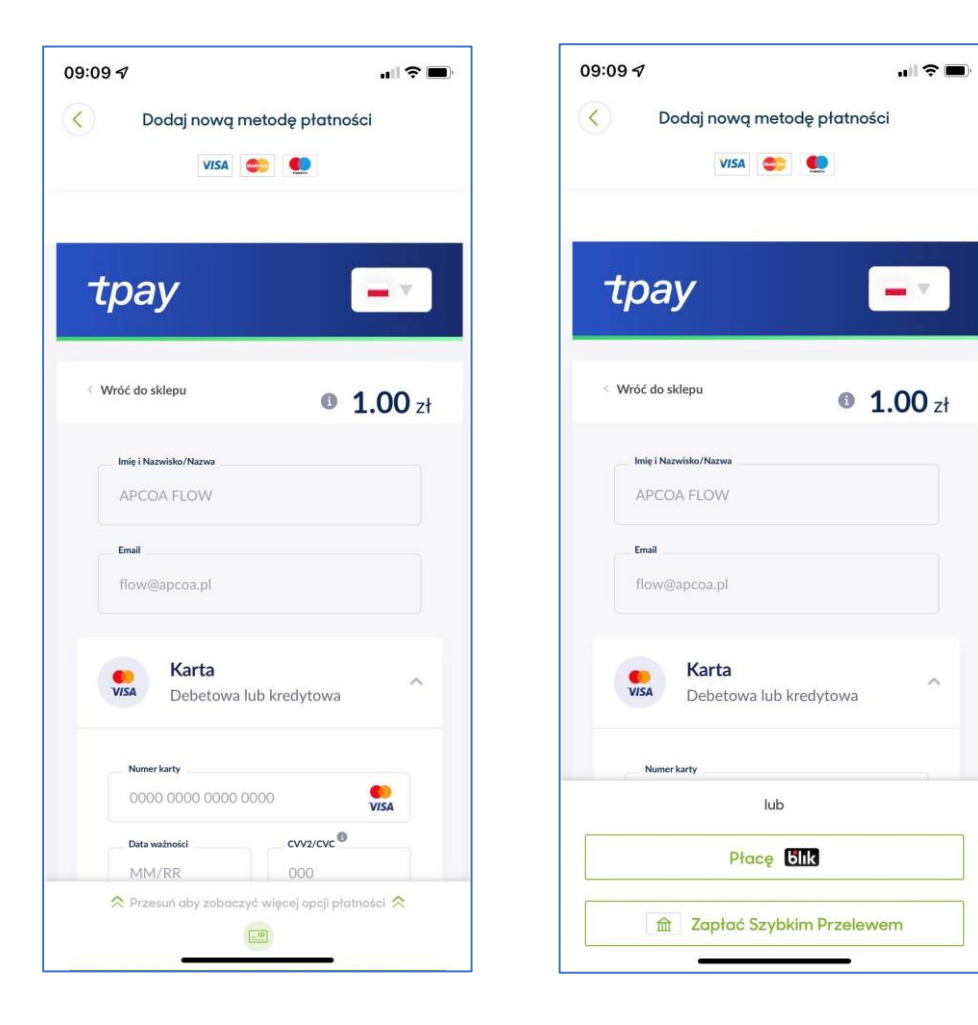

#### 3. Zakładanie Profilu Biznesowego

Standardowo w trakcie rejestracji zakładany jest Profil Osobisty.

W przypadku klientów biznesowych (zainteresowanych fakturą) należy dodać Profil Biznesowy, podać dane firmy i ustawić jako domyślny.

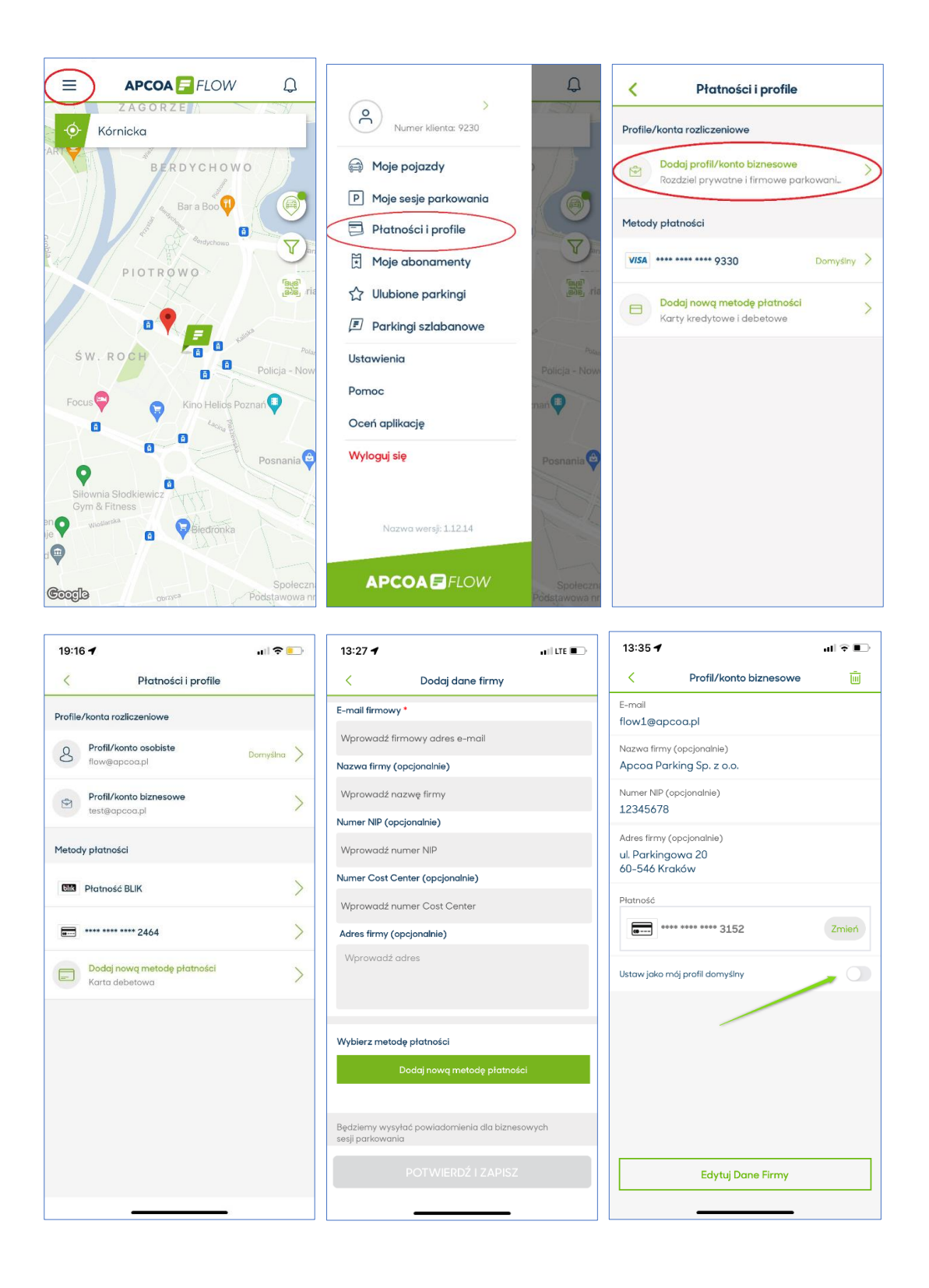

# III. Kupno abonamentu/pakietu godzin w aplikacji APCOA FLOW z kodem rabatowym OK Poznań

- 11:50 $\rightarrow$  $\mathbf{H}$  in the set of  $\mathbf{H}$ 19:18 $\blacktriangleright$  $\mathbb{H}^{\bullet}$  .  $14:28$  $\mathbf{u}$  is a  $\mathbf{u}$  $\equiv$ **APCOA** FLOW  $\mathcal{L}$  $\equiv$ **APCOA** FLOW  $\mathcal{Q}$ Poznań Park&Go Stare Miasto - Chwaliszew..  $\overline{\left\langle \right\rangle }$ Wybierz abonament Dokąd chcesz jechać? Dokąd chcesz jechać? Minuty elgetyczne NEW ! O Pakiet 12 godzin od 18:00 do 06:00  $\boxed{ }$  60,00 zł ╔  $[Up] \label{eq:1} \begin{tabular}{l} \textbf{Cluster LL} \textbf{JOOL} & \textbf{DLO} \textbf{U} \textbf{U} \textbf{O} \textbf{U} \textbf{U} \textbf{U} \textbf{U} \textbf{U} \textbf{U} \textbf{U} \textbf{U} \textbf{U} \textbf{U} \textbf{U} \textbf{U} \textbf{U} \textbf{U} \textbf{U} \textbf{U} \textbf{U} \textbf{U} \textbf{U} \textbf{U} \textbf{U} \textbf{U} \textbf{U} \textbf{U} \textbf{U} \textbf{U} \textbf{U$ 720 Minut  $\bullet$ 0. Aktywny  $\sqrt{2}$  $\bullet$ NEW Minuty elastyczne  $\left( \frac{1}{2} \right)$ Pakiet 20 godzin ważny całą do... ■ 100,00 zł  $\mathbf{z}$  $\overline{\bullet}$ do 20 godzin parko 1200 Minut o  $\ddot{\text{o}}$ OST<br>TUI F.  $\bullet$ ■ Pozna<mark>ća</mark> Aktywny Standard OTROWO<br>Posnania Abonament 30-dniowy Chwalis. E 330.00 zł  $\boxed{8}$ i.C rawnia do 30 dni parkowa<br>kupu lub od przyszłej daty. in od mor Poznań ul. Szyperska 13a  $\boxed{P}$  $\bullet$ Aktywny ul. Szyperska 13a  $6,6$  km Standard  $F_{\mathbb{R}}$ Abonament 7-dniowy Chwalisz. | 120.00 zł  $\mathbf{z}$  $\sqrt{r}$ KUP ABONAMENT  $\frac{1}{\sqrt{2}}$ Uprawnia do 7 dni parkowania od momentu<br>zakupu lub od przyszłej daty od północy do KONTYNUUJ Pakiet 12 godzin...do 06:00- 60.00 zł Coorde Godziny otwarcia parkingu Twoje korzyści FLC Taryfa
- 1. Wyszukaj interesujący Cię parking a następnie kliknij "KUP ABONAMENT"

- 2. Określ datę i godzinę od której ma obowiązywać Pakiet Godzin (domyślnie jest to moment zakupu). Jeśli chcesz, aby Pakiet odnawiał się cyklicznie samodzielnie, zaznacz opcję "Automatyczne przedłużenie" (dostępne tylko przy płatności kartą) i następnie kliknij DALEJ. Na tym etapie możesz też zmienić pojazd dla którego kupujesz abonament oraz metodę płatności. UWAGA! **Przedłużenie Pakietu Godzin będzie już w normalnej cenie, tj. bez rabatu!**
- 3. Kod rabatowy OK Poznań wprowadź w pole "Dodaj kod rabatowy". Kwota do zapłacenia powinna się zmienić na niższą. Następnie kliknij DALEJ.

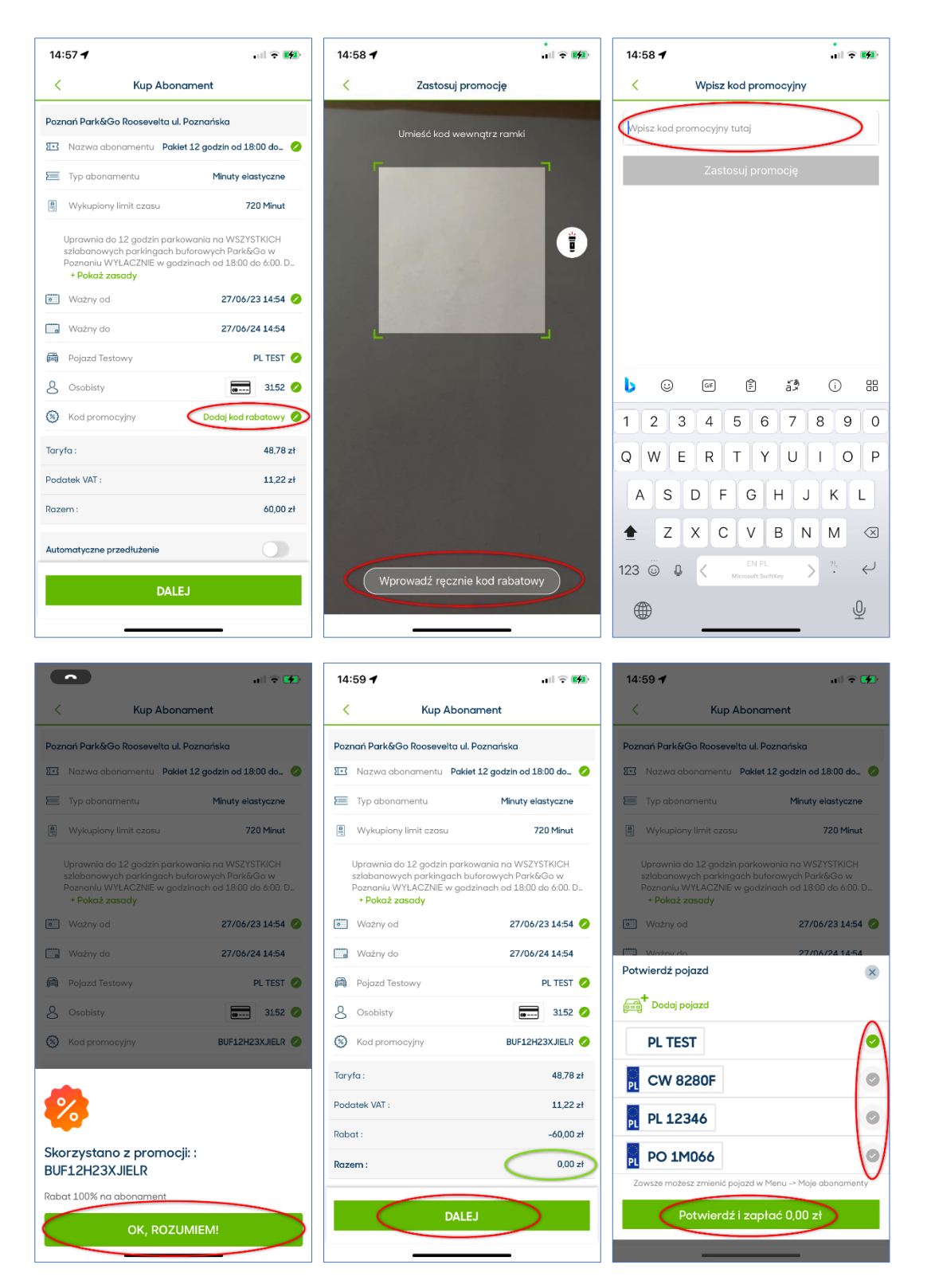

4. W przypadku Pakietu Godzin aplikacja pokazuje na bieżąco pozostałą ilość minut do wykorzystania (w przypadku Abonamentów pokazuje pozostałą ilość dni/godzin ważności abonamentu). W przypadku Pakietu Godzin zawsze można sprawdzić kiedy i gdzie minuty z pakietu zostały wykorzystane, klikając w "Historia użycia" w szczegółach pakietu.

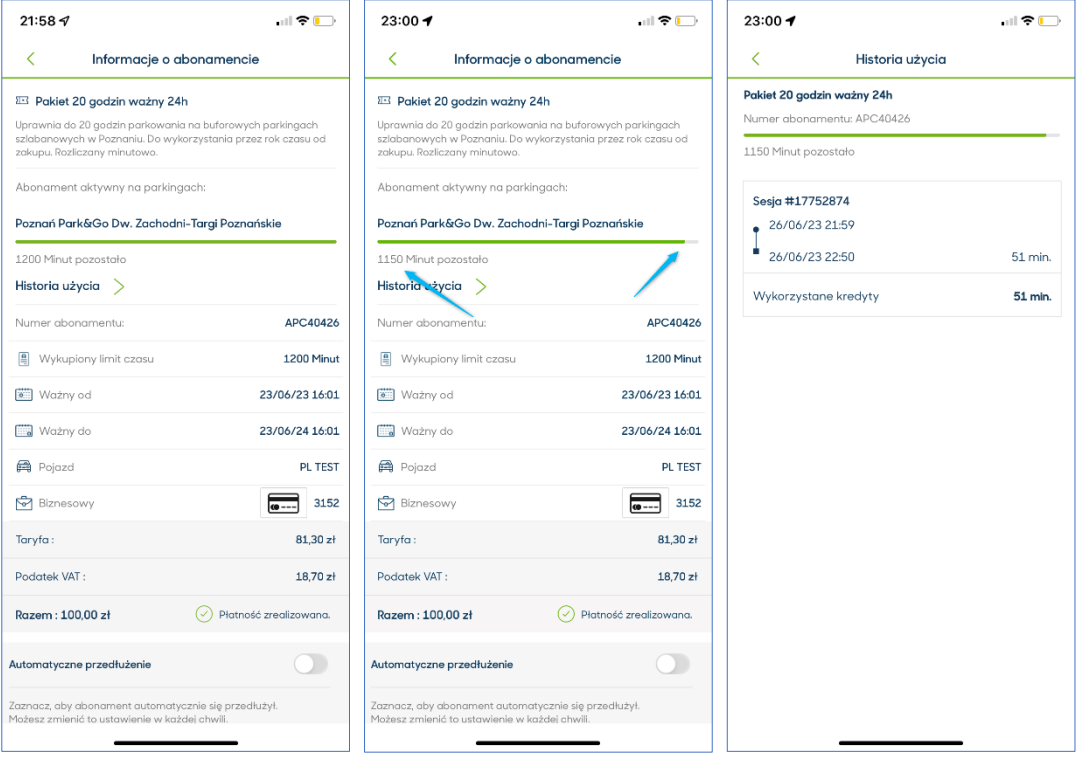

# IV. Zarządzanie abonamentami i Pakietami Godzin w aplikacji APCOA FLOW

- 1. Można zmienid, a nawet trzeba, przypisanie pojazdu do Pakietu Godzin, jeśli przyjeżdża się innym pojazdem niż przypisany do Pakietu. **Tylko w takim przypadku Pakiet dla tego pojazdu będzie ważny!**
	- 1.1 Na parkingu szlabanowym: Jeśli do abonamentu czy Pakietu Godzin będzie przypisany pojazd A a pod szlaban wjazdowy parkingu podjedzie pojazd B, wtedy naliczy się standardowa opłata za parkowanie pojazdu B.
	- 1.2 Na parkingu parkometrowym: Jeśli do abonamentu będzie przypisany pojazd A a na parkingu zaparkuje pojazd B, wtedy kontrolerowi pokaże się brak opłaconego parkowania i zostanie wystawione Wezwanie Do Zapłaty.
- 2. Można ustawid automatyczne przedłużanie Pakietu Godzin ale tylko, jeśli został on opłacony kartą płatniczą. W przypadku Blik i Szybkiego Przelewu każdorazowo Pakiet należy przedłużać ręcznie lub wykupić od nowa klikając w ikonę parkingu na mapie i Kup Abonament. UWAGA! **Przedłużenie Pakietu Godzin będzie już w normalnej cenie, tj. bez rabatu!**
- 3. Abonament czy Pakiet Godzin można też przedłużyć/wykupić ponownie wchodząc w Menu->Moje abonamenty, wyszukać aktualny lub poprzedni abonament czy Pakiet Godzin i kliknąć Kup Ponownie.

# V. Zarządzanie kontem i abonamentami na stronie [abonamenty.apcoa.pl](https://abonamenty.apcoa.pl/)

1. Zaloguj się (tymi samym danymi co do aplikacji) lub zarejestruj do systemu Apcoa Flow.

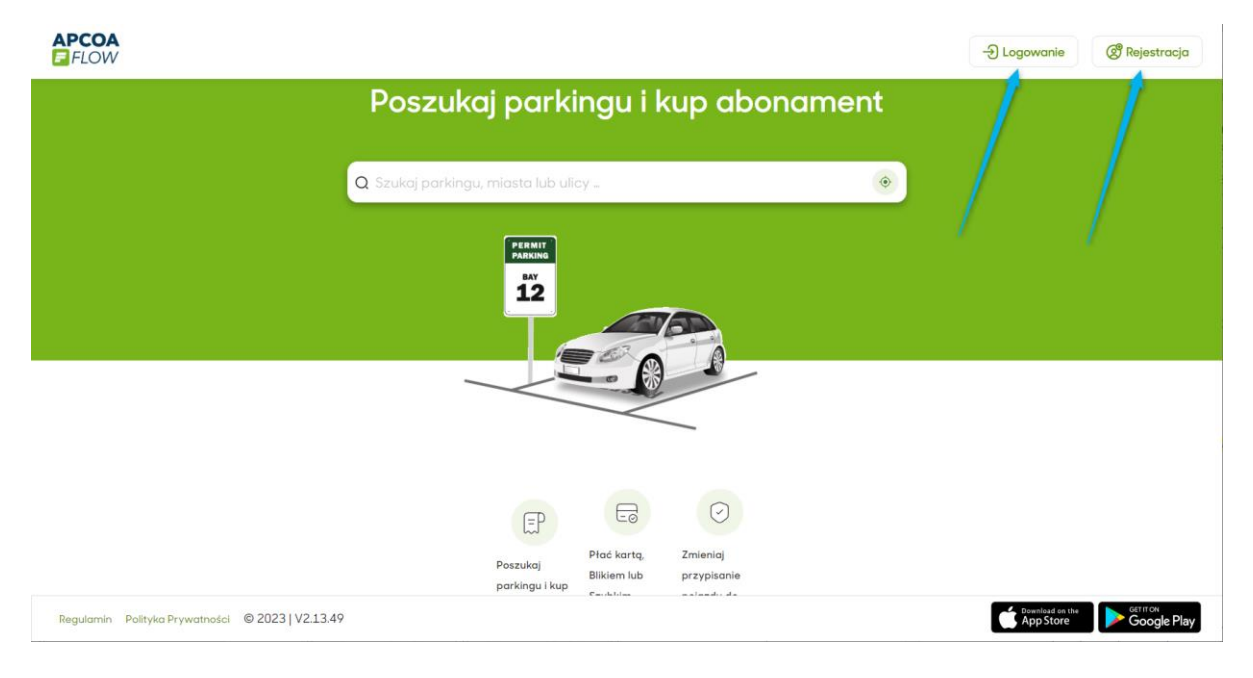

2. Wyszukaj parking na którym chcesz kupić abonament.

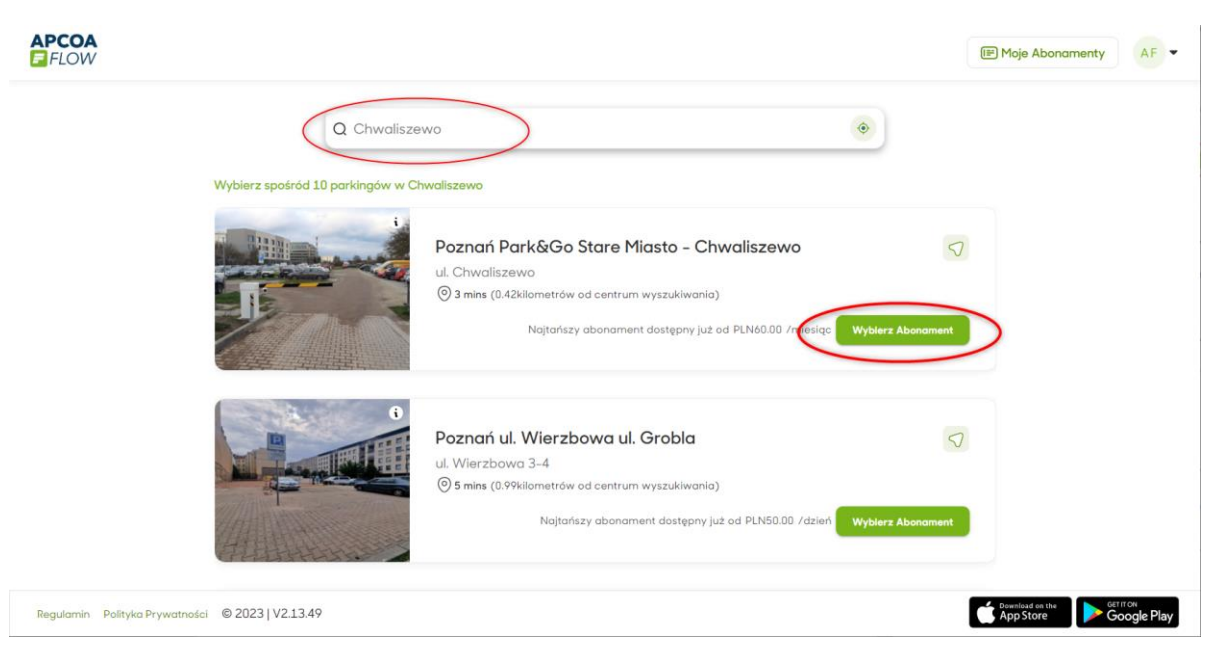

3. Kliknij w przycisk Wybierz Abonament a następnie wybierz interesujący Cię abonament.

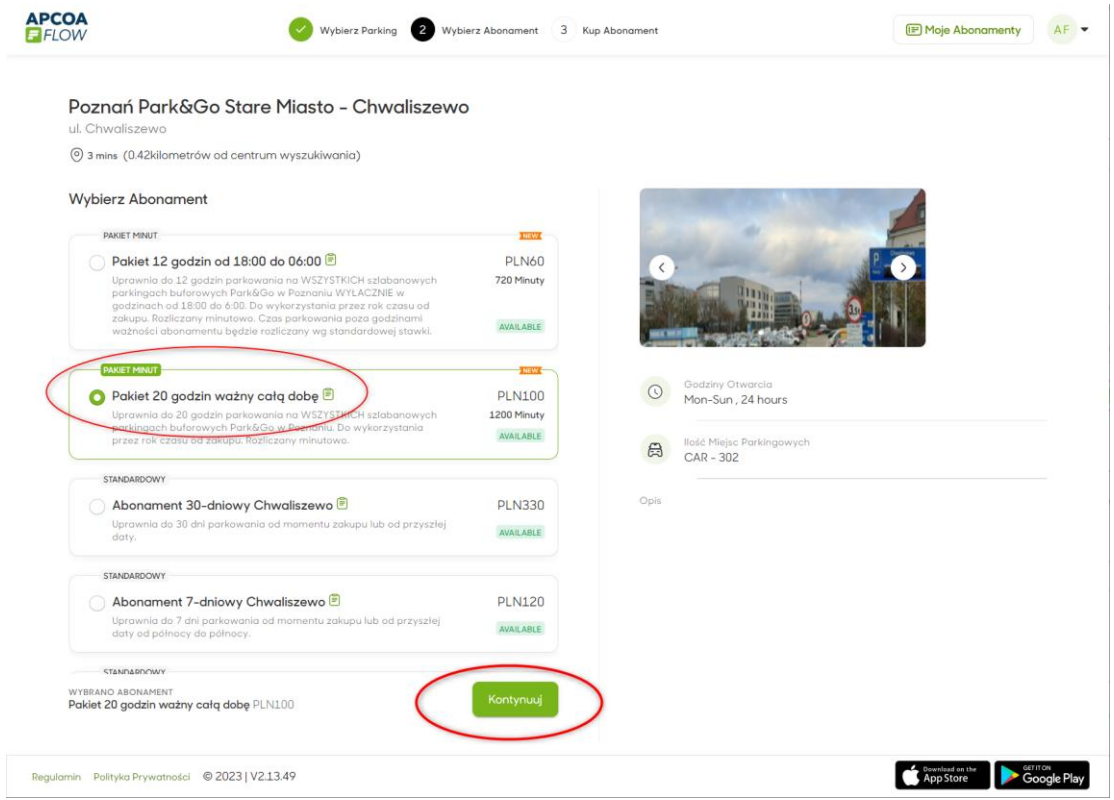

- 4. Jeśli potrzebujesz, dokonaj zmian w konfiguracji abonamentu, tj.:
	- 4.1 Zmień datę startu
	- 4.2 Wyłącz opcję automatycznego przedłużania
	- 4.3 Zmień pojazd
	- 4.4 Zmień metodę płatności
	- 4.5 **Wprowadź kod rabatowy OK Poznao**, jeśli go posiadasz
- 5. Zaakceptuj regulamin oraz kliknij przycisk Kup Abonament

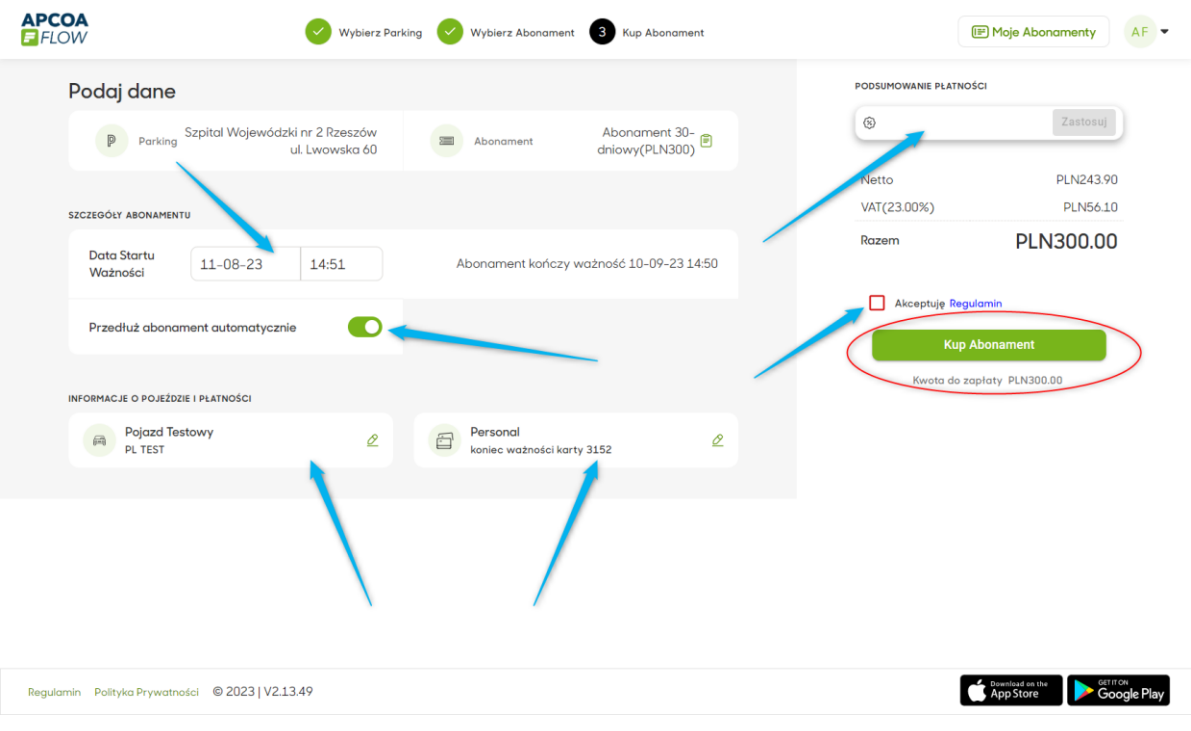

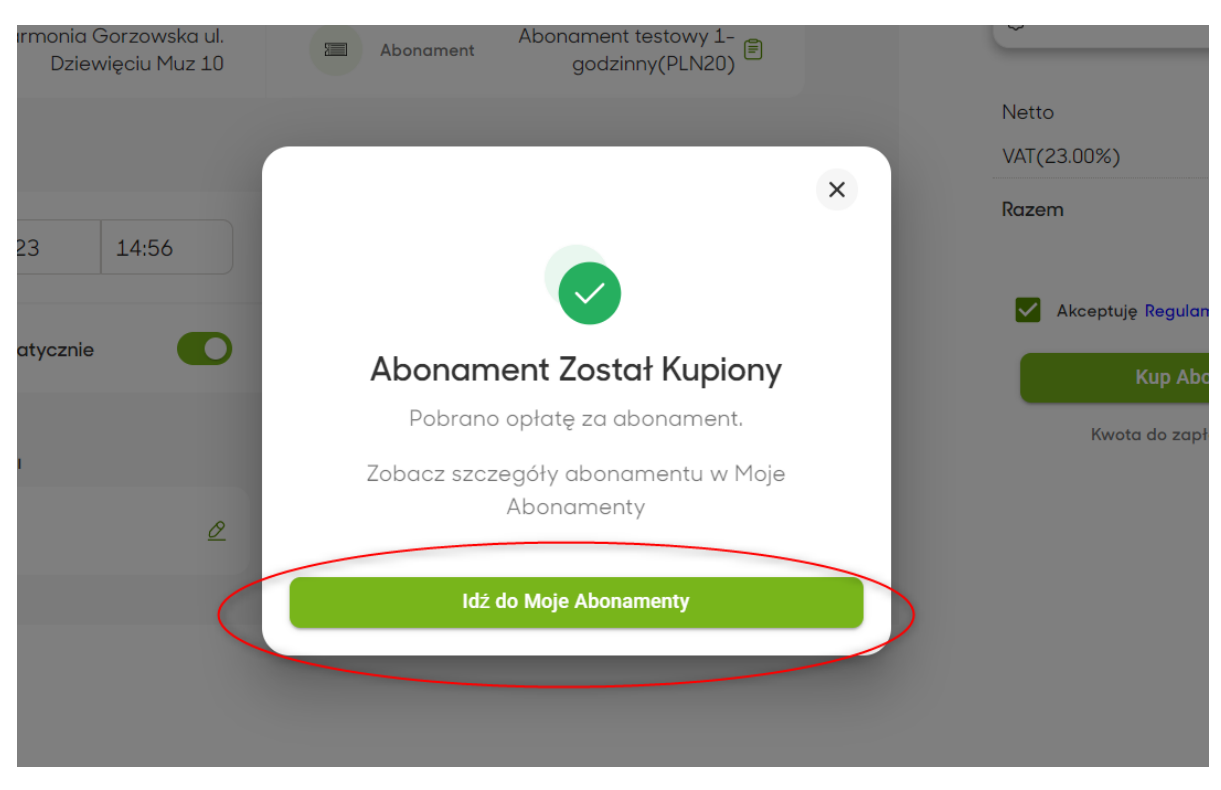

#### 6. Po zakupie abonamentu przejdź do Moje Abonamenty celem sprawdzenia.

7. Informacje o aktualnych i poprzednich abonamentach znajdziesz w prawym górnym narożniku ekranu.

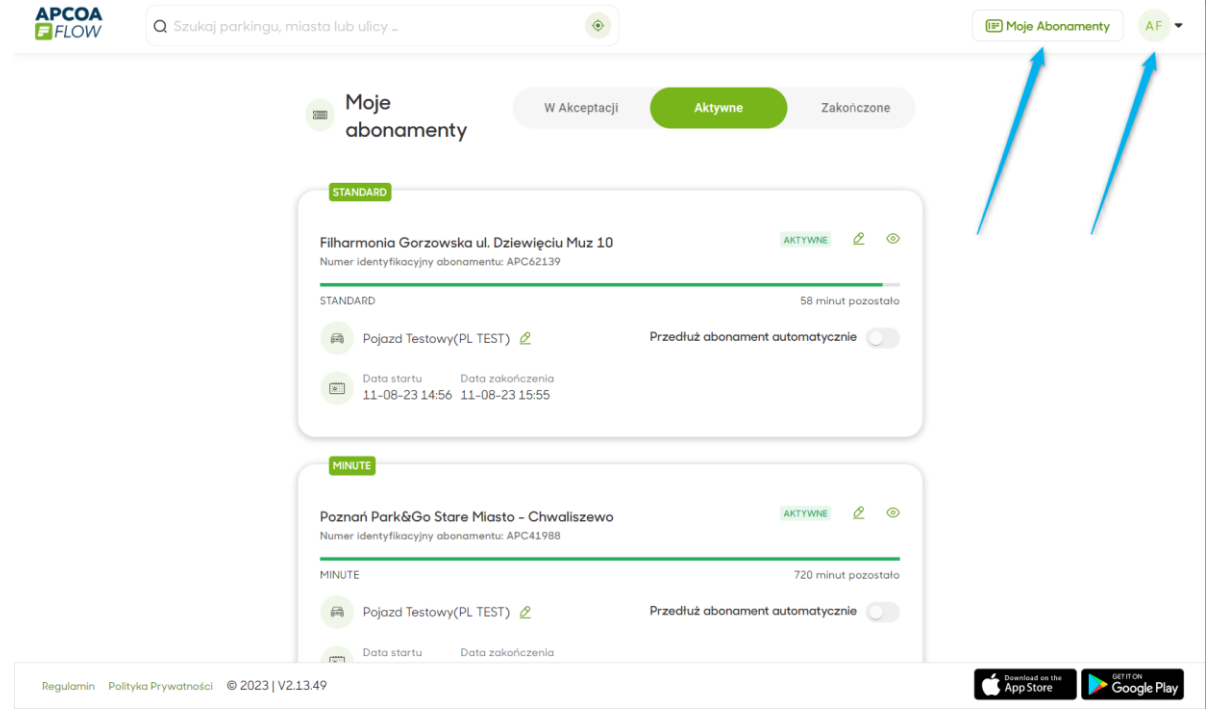

8. Możesz dodawać pojazdy, metody płatności czy też przesyłać ponownie potwierdzenia transakcji/faktury korzystając z prawego Menu.

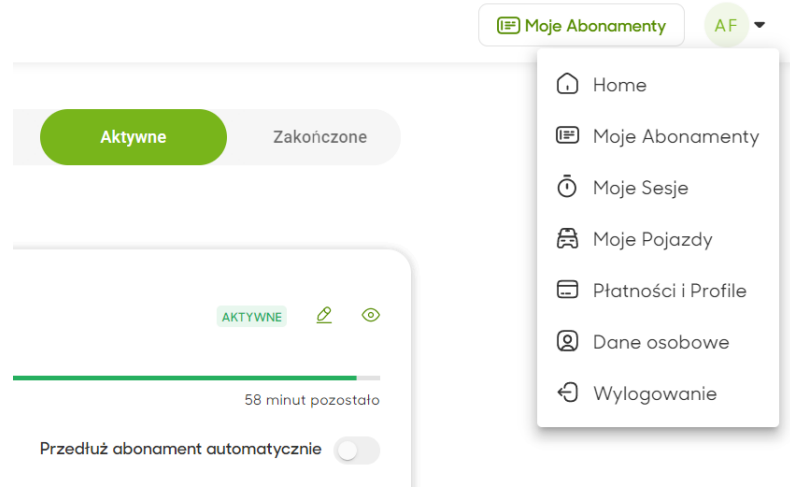

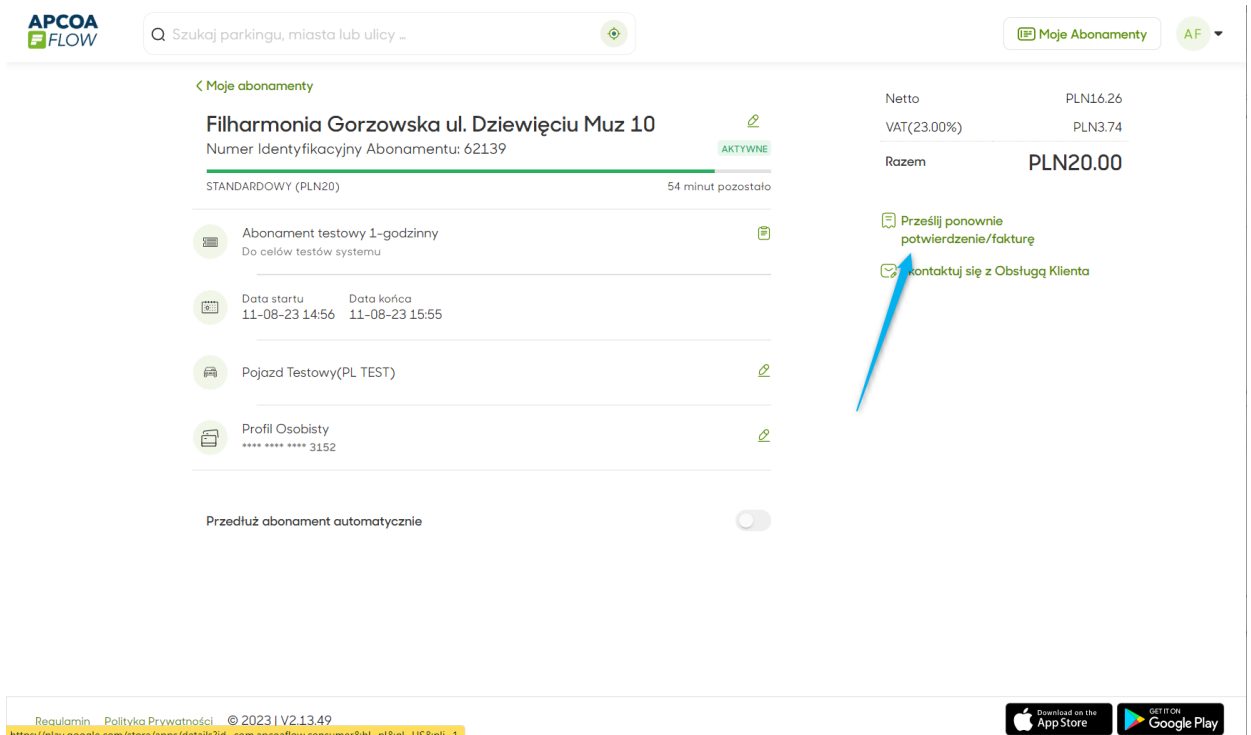

## VI. Informacje końcowe

1. Jeśli potrzebujesz więcej informacji o sposobie działania aplikacji APCOA FLOW oraz strony internetowej [abonamenty.apcoa.pl](https://abonamenty.apcoa.pl/) zachęcamy do zapoznania się z FAQ dostępnym pod adresem<https://flow.apcoa.pl/flow/> lub bezpośrednio z aplikacji Menu->Pomoc->FAQ-Często zadawane pytania.